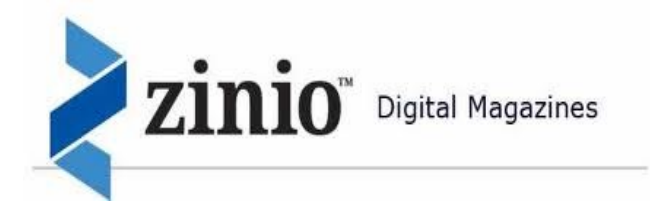

#### **Overview**

Through Zinio, Jerseyville Library patrons may checkout full digital copies of almost 100 magazines and read them on a computer or download them to a tablet or smartphone.

- **Available instantly**—no waiting for other patrons to finish reading first.
- **No due dates**—take as long as you need
- **No checkout limits**—checkout as many as you want

#### Basic Process

- 1. From a web browser, login to your Library Zinio Account and search the collection.
- 2. Click on an issue to check it out. This will take you to www.Zinio.com.
- 3. Login to your Zinio.com account to complete the checkout process.
- 4. Read the issue in your Zinio.com account on your computer or using the Zinio Reader App.

## Tablets and Smartphones

To read Zinio magazines on your portable device (or offline on your computer), download the **free Zinio Reader App** from your device's app store.

See Zinio Reader App on the next page for more information.

# Creating Your Accounts

The first time you use Zinio, you need to create two accounts.

- 1) A **Library Zinio Account** to view our collection and check out magazines.
- 2) A **Zinio.com Account** to read magazines.

#### It is recommended that you use the same email and password for both accounts.

*Please note: If you already have a Zinio.com account, you do not need to create a new one. You do, however, need to create a library account.*

#### Creating a **Library Zinio** Account:

- 1. Follow the link to the library's Zinio collection from our website, http://jerseyvillelibrary.org.
- 2. Click on **Create New Account**.
- 3. Enter your Library Card Number (located on the back of your library card).
- 4. Enter the rest of the information and click **Create Account**.

#### Creating a **Zinio.com** Account:

- 1) Click on a magazine issue to check it out.
- 2) Click **Complete Checkout** to confirm that you wish to check out this issue. This will take you from the library's collection to Zinio.com.
- 3) Click **Create New Account**.
- 4) Enter the required information and click **Register**.

### Managing Your Zinio.com Account

This is a full Zinio.com account to be used to read library issues as well as to browse and purchase other titles. If you get confused, click on Your Library at the top of the screen to return to the issues you have checked out to read.

#### **Deleting Issues from your Reading List**

- 1. Click **Your Library** at the top of the screen.
- 2. Click **Edit Your Reading List** above the list of issues checked out to you**.**
- 3. Click the **"X"** over the cover of any title you wish to delete.
- 4. Click the **Done** button.

#### **Changing Your Account Settings**

- 1. Click the drop-down list by your name at the top of the screen and click **Account Settings**.
- 2. To change your password, click **Account Information**.
- 3. To change your preferences, click **Preferences**.

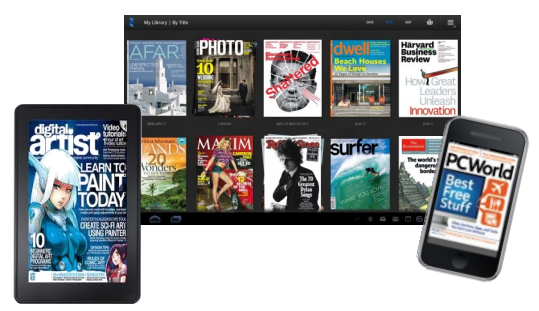

**Find Zinio Digital Magazines at JerseyvilleLibrary.org**

#### **Zinio Reader App**

Use the Zinio Reader App to:

- Read issues on a tablet or smartphone
- Read issues offline on a computer

*Note: The Zinio reader App is for reading magazines only; you must use a web browser to search for and check out additional issues.*

#### **Downloading the Zinio Reader App**

- Portable Device: use your app store
- Computer: go to Zinio.com/apps and click the large "Zinio Reader" image

#### **Zinio Rader App Icons**

*Note: the icons in the portable device app vary somewhat from the windows app.*

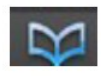

Your Library (issues you have checked out to read)

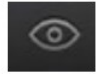

Explore (browse other Zinio offerings

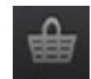

Shop for magazines you can purchase

#### **Issues Available for Reading**

Any issues you have check out will appear in "your library" in the Zinio Reader App.

- Issues marked with a "down arrow" are not yet downloaded to this app. Click on the magazine while connected to the internet to download it.
- Issues without a "down arrow" have been downloaded already and can be read even if you are not connected to the internet.

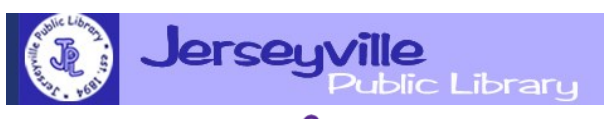

# Sharing Heartland's Available Resources Equally

#### **Search our catalog for books,**

#### **movies, music and more.**

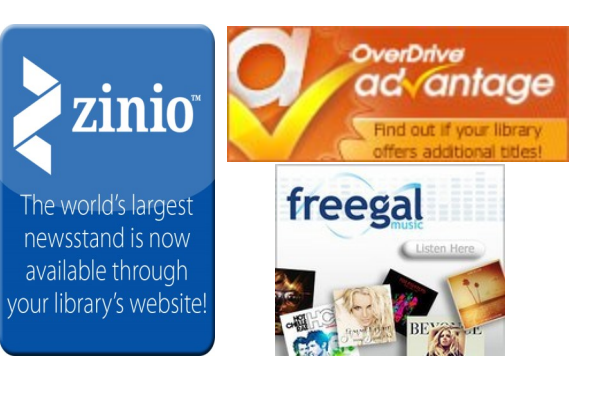

**Databases** 

**for research and homework help**

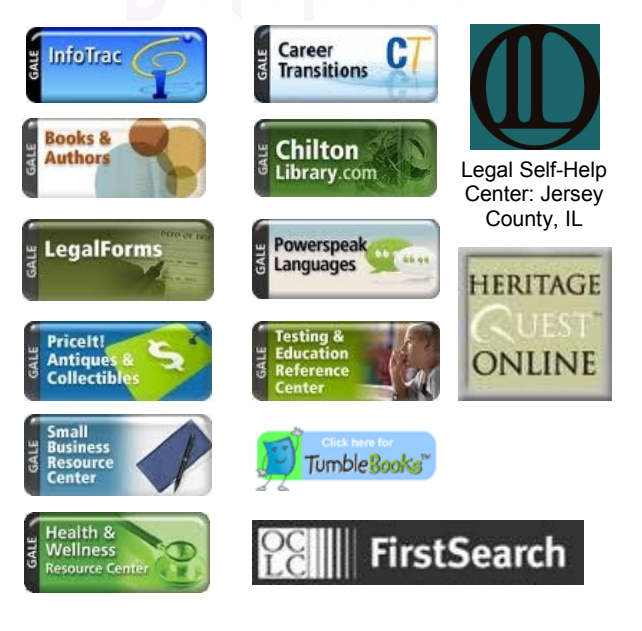

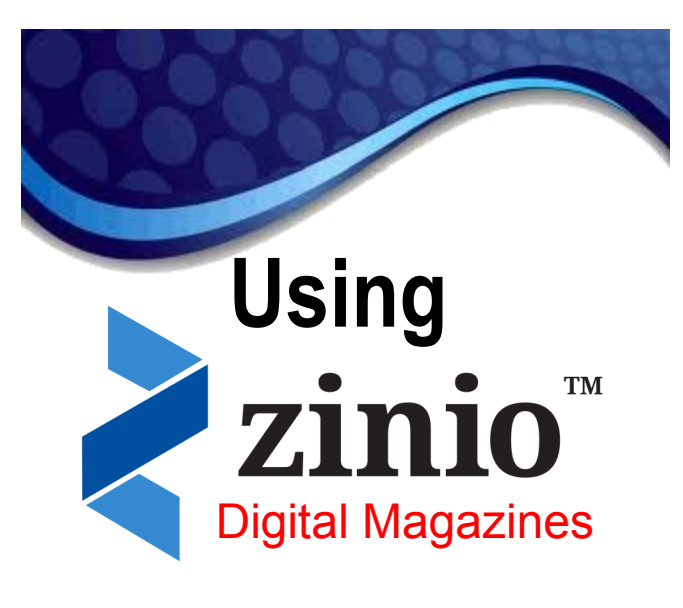

# **at the Jerseyville Public Library**

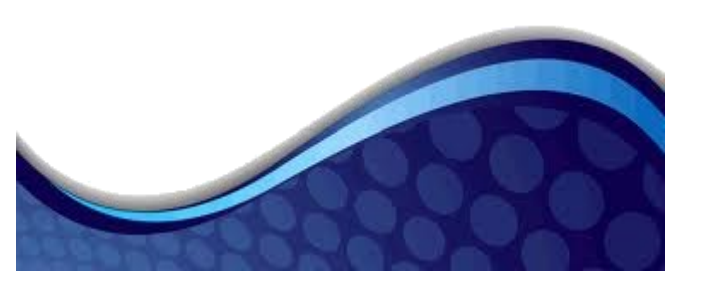